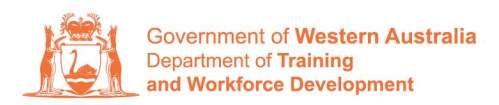

**Apprenticeship Office** 

## **How to Change a Training Contract's Attendance Type and Hours of Work – User Guide – For Apprentice/Trainee and Parent/Guardian (if applicable)**

## **To submit a Change of Attendance Type and Hours of Work.**

**1.** Log in to the WAAMS portal.

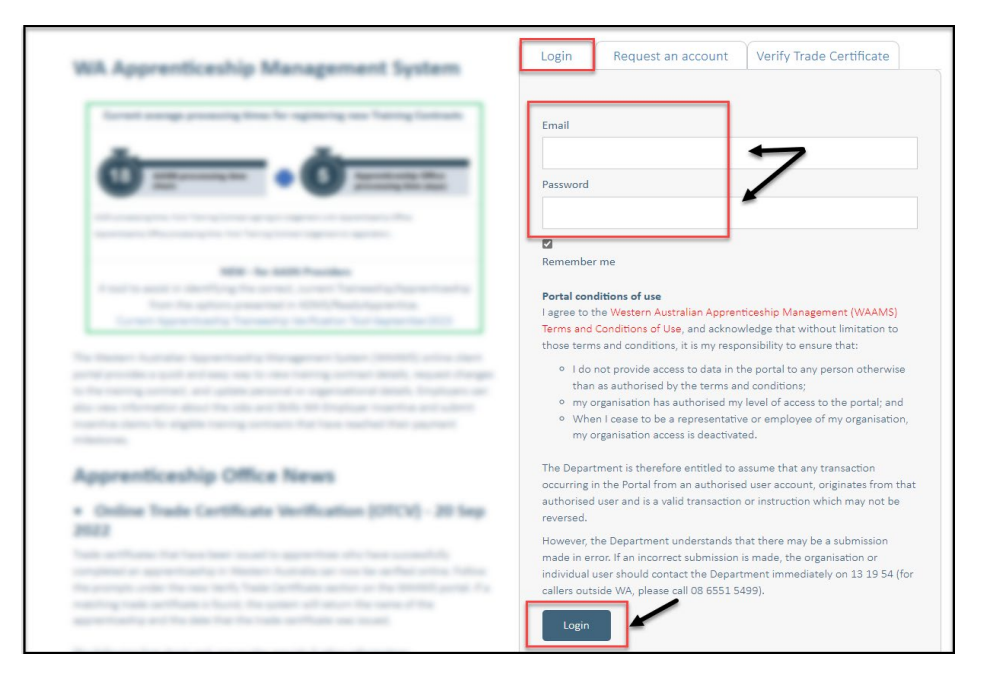

**2.** Select the **Training Contract** you want to make changes to by selecting the **0** icon on the left-hand side of the table.

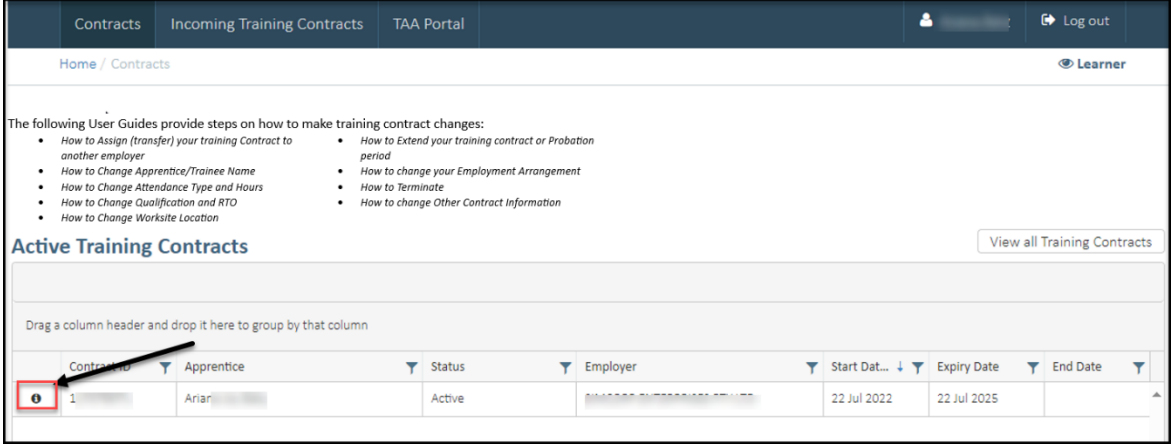

**3.** From the **Training Contract Changes** menu on the right-hand side of the screen, click on **Change of Attendance Type and Hours**.

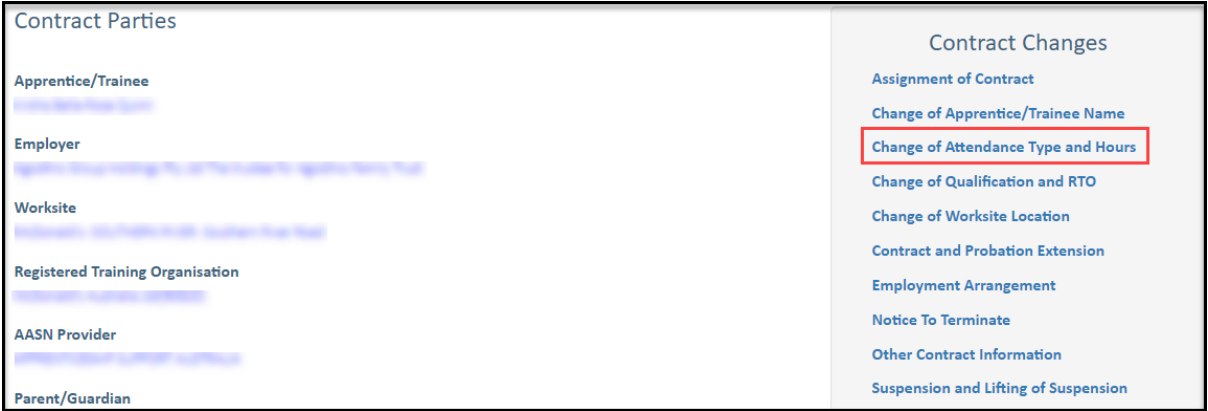

## **4.** Click on **Begin**.

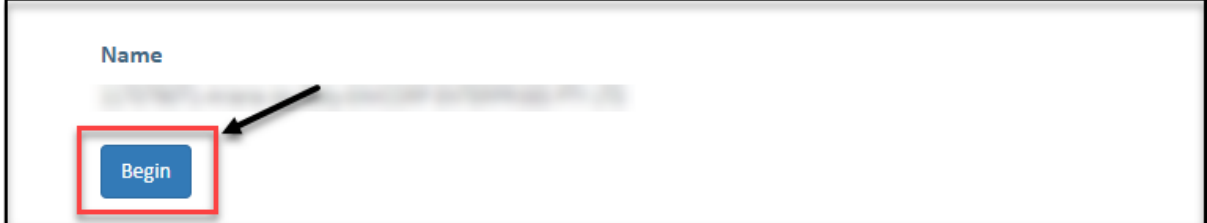

**5.** The existing **attendance type and hours** for the training contract are displayed.

You can **submit a change** request for either the:

- hours of employment and training per week; or
- attendance type ie; from full time to part time or vice versa, and hours of employment.

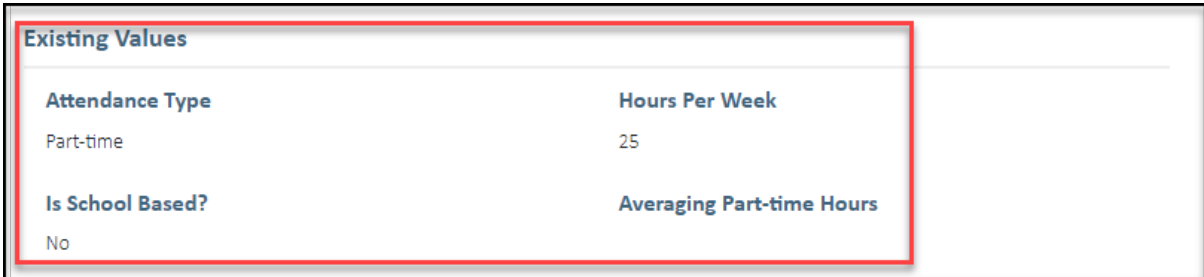

**6.** If you want to **change attendance type of hours of work** for a School Based Apprenticeship or Traineeship (SBAT), check the **Is School Based?** box to indicate this.

If the change is not for an SBAT, move ahead to **Step 8.**

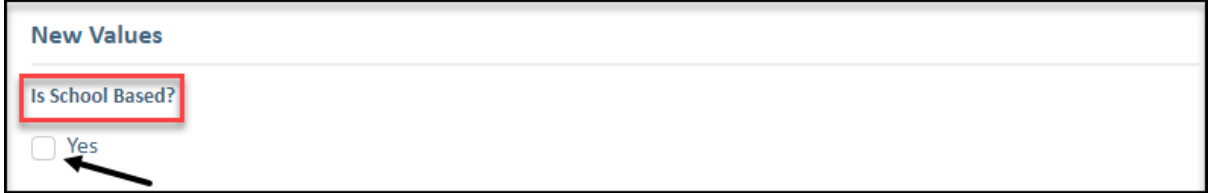

**7.** Select the name of the **School** from the drop-down list and provide the **School's Contact Details**.

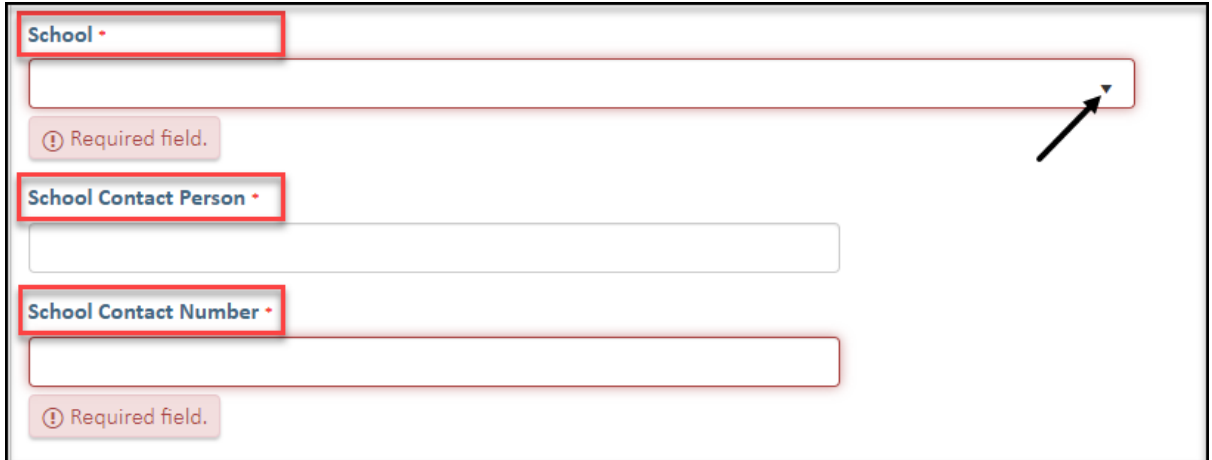

**8.** Click on the **New Attendance Type** drop-down menu and select **Full-time** or **Part-time**.

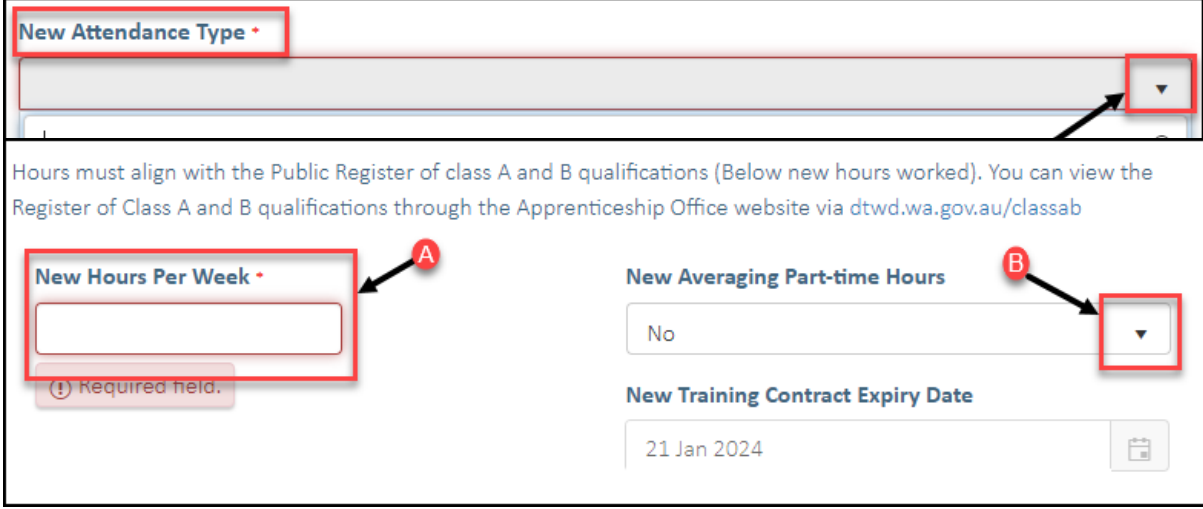

**9. (A)** Enter the total number of hours the apprentice/trainee will be working, each week. **(B)** If the change is for a part time attendance type, indicate if part time hours are being averaged.

**10. Check** the box indicating **all parties agree to** the change of attendance type and hours.

\* Please note: if the change has not been discussed with all parties to the training contract, please obtain consent before proceeding to make this change.

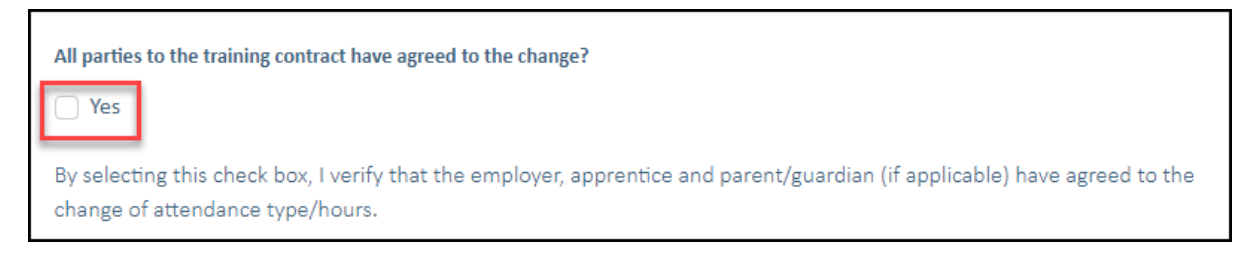

## **11.** Click on **Submit**.

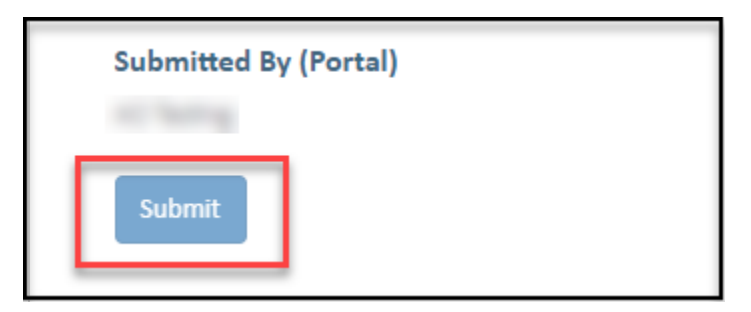

Apprenticeship Office T: 13 19 54 E: apprenticeshipoffice@dtwd.wa.gov.au W: dtwd.wa.gov.au/apprenticeshipoffice